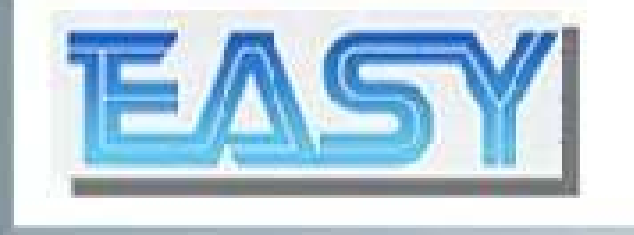

# xLogic & x-Messenger

## **xLogicApp**

**Ver.1.0.0**

## Wireless monitoring & control!

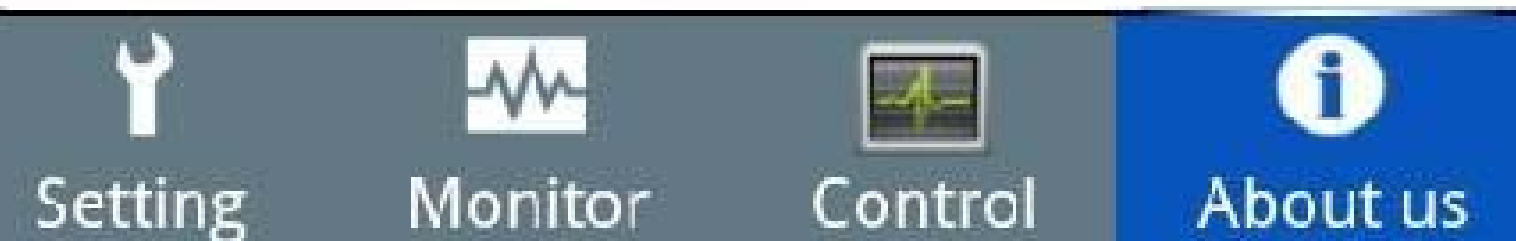

## xLogic App from Easy Electronic-Overview

The free of charge xLogic App enables you to monitor actual process values of your xLogic & x-Messenger application with a Android smart phone via WLAN or Internet. It allows to switch digital signal(digital flag, outputs) and adjust analogue values (analog outputs, analog flags, REGs). Supported will be the WLAN connection to a Ethernet module via IP address typically or Dyn DNS-names which are used in the Internet.

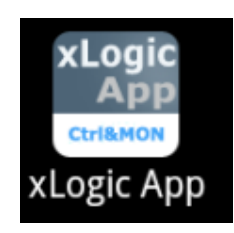

xLogic App in android smart phone:

### **With your xLogic App you can ...**

... define customized names.

For fixed connections and pre-configured values you can define customized names. This helps if you want to connect to several xLogic/x-Messenger devices and monitor different values.

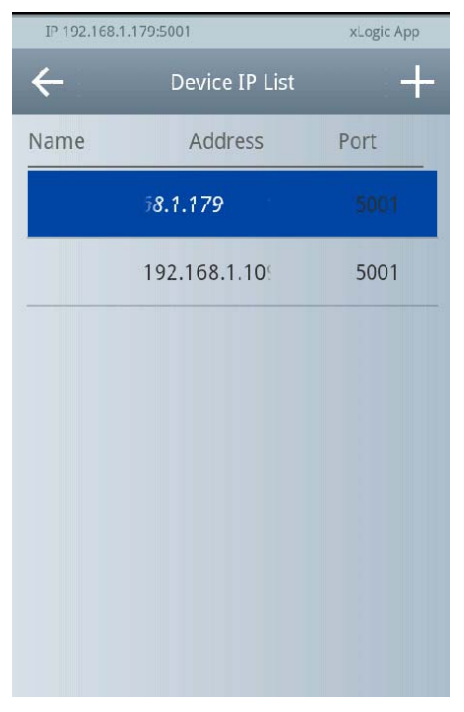

Device list with names

## **... read and change date and time settings.**

Furthermore you can read, manually change or synchronous date and time settings with the actual date/time of your mobile device.

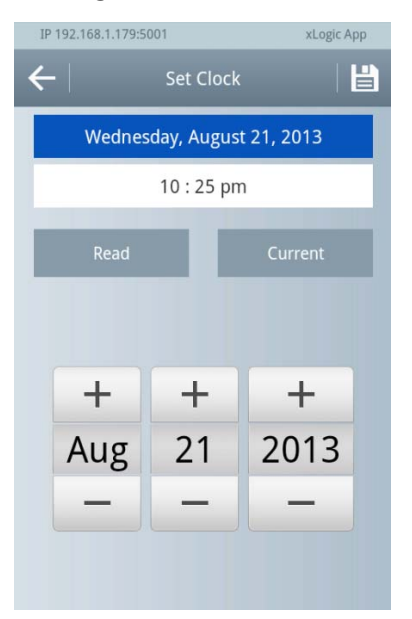

Date and time settings

## **... Monitoring IO status and kinds of register's value**

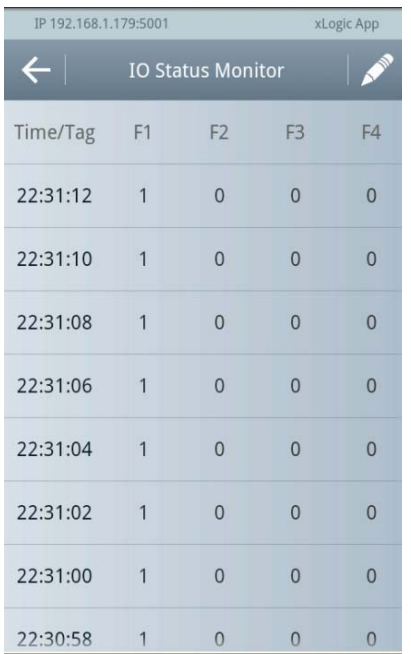

The status of IOs, kinds of registers such as digital flag, analog flag, REGs are

## **... Switch ON/OFF the Bit type status, and change the**

## **WORD type register values.**

Digital output, digital flag status can be switched ON/OFF by button, and some registers value also can be changed via smart phone.

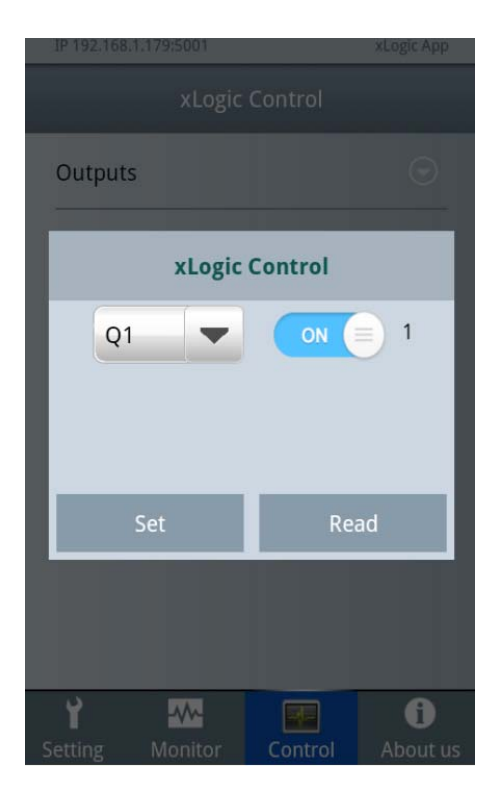

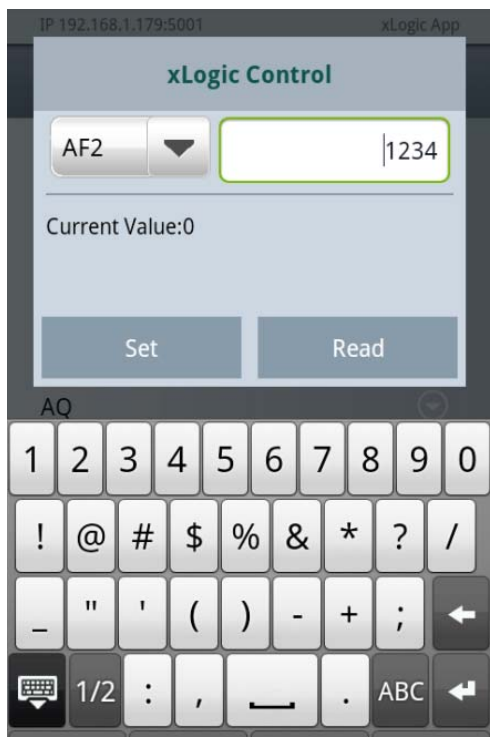

## xLogic App from Easy Electronic-Description

#### **Features**

■ Connection via IP-Address and DynDNS-name Supports connection via Internet without fixed IP-Address

■ User specific names for devices

■ Read and set date and time in xLogic/x-Messenger and synchronization with date and time of the mobile device

- Get firmware version of xLogic/x-Messenger
- Monitoring IO status, counter and analog values.

■ Control the Bit status in program, and change the values of registers in program.

### **Step by step to success**

#### **1 Download of the EASY xLogic App**

for Android operating system now

#### **2 select the CPU model and configure the registers for monitoring and controlling**

1.Select "Model selection" menu

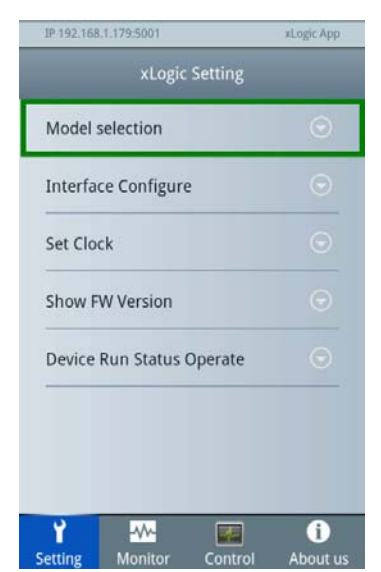

2.There are for series CPU are available, because they are all having the Ethernet function. In fact the Ethernet CPU or (Ethernet expansion module) need work in the server mode, because the xLogicApp only can work under client mode.

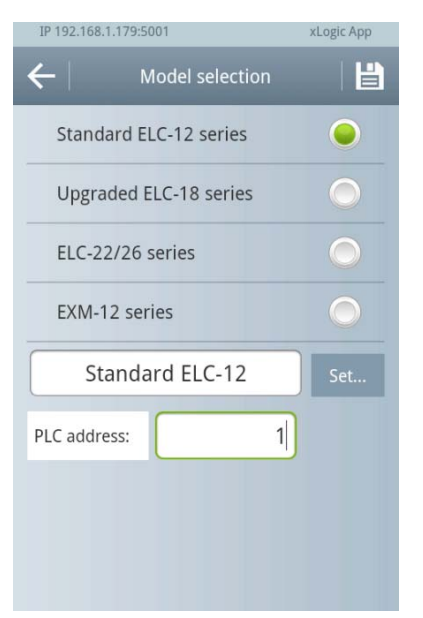

3.Input the PLC address, the default is 1, and then click the "Set.." button to select the registers.

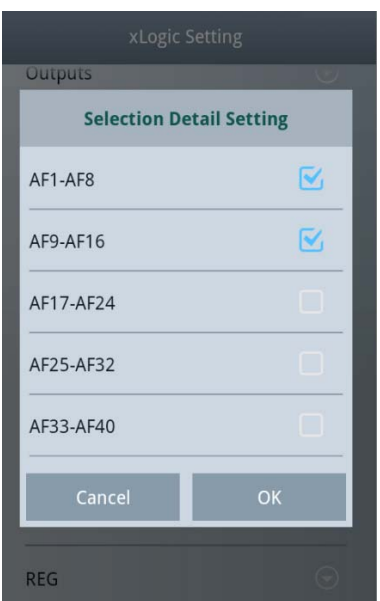

#### **3 Device configuration**

■ The xLogic App supports connection via IP-Address and via DynDNS-name. If you want to use Internet then you have to enable Port forwarding as the same as the one set in the xLogic App.

■ In addition to the physical address you can give a user specific name for the target device for simple recognition.

■ A special configuration in the xLogic/x-Messenger program is not necessary.

#### **Select kind of used connection**

- 1. Select kind of used connection IP-Address or DynDNS-name.
- 2. Open the "Device IP List".

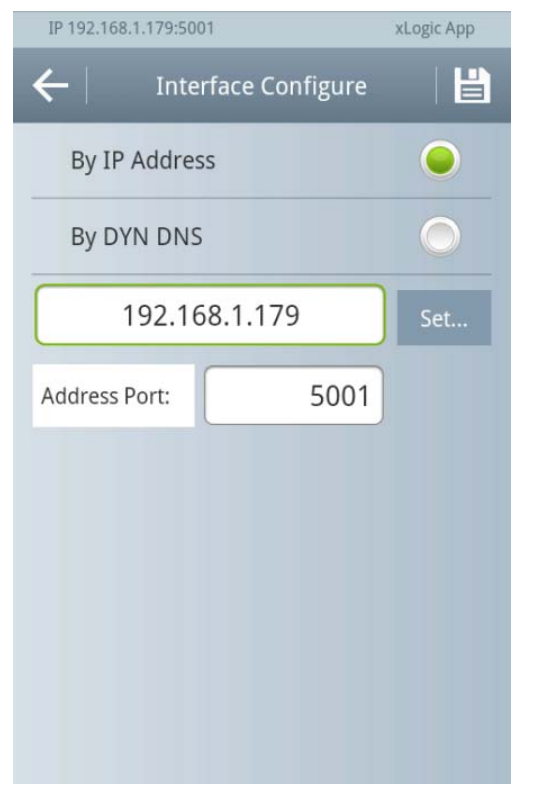

3. Press button "ADD" to add a new 2 device.

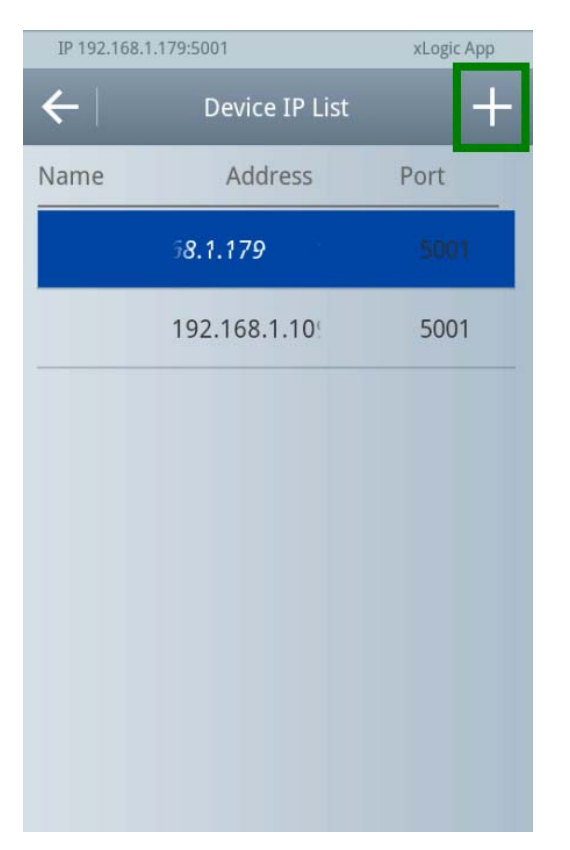

4. Configure user specific name and address of the device.

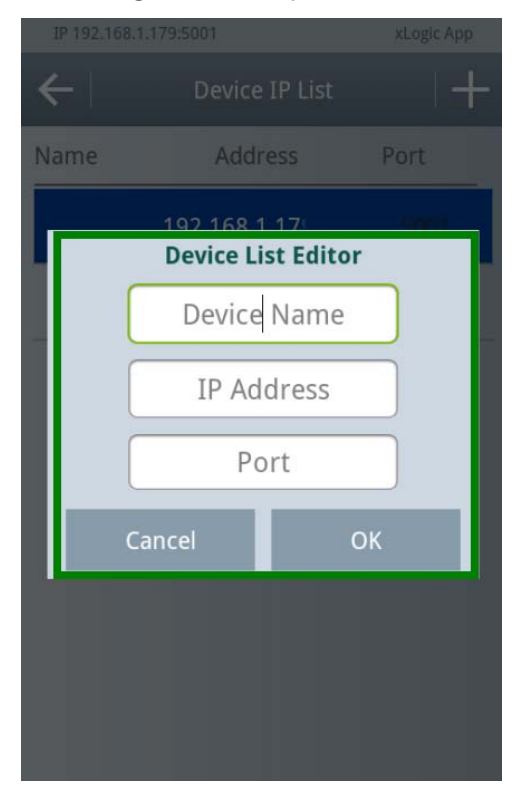

5. Listed devices in the "Device IP List".

### **Select a Target device**

1. Open the sub menu by a long click on the device in the "Device IP List".

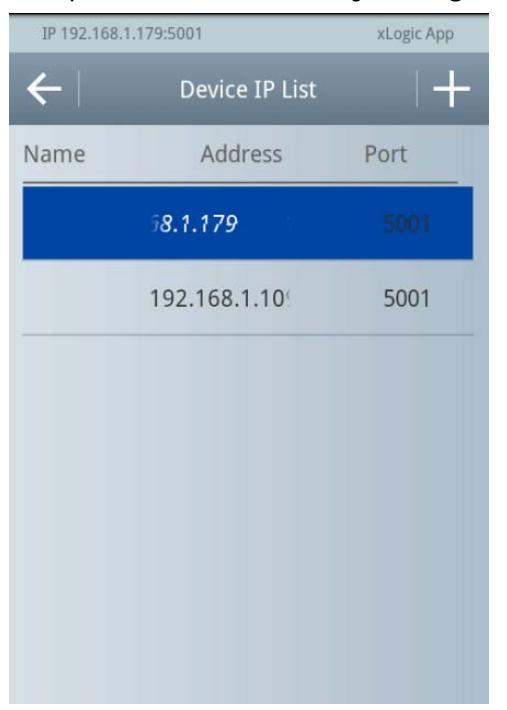

2. Select "Select as Target" in the sub menu.

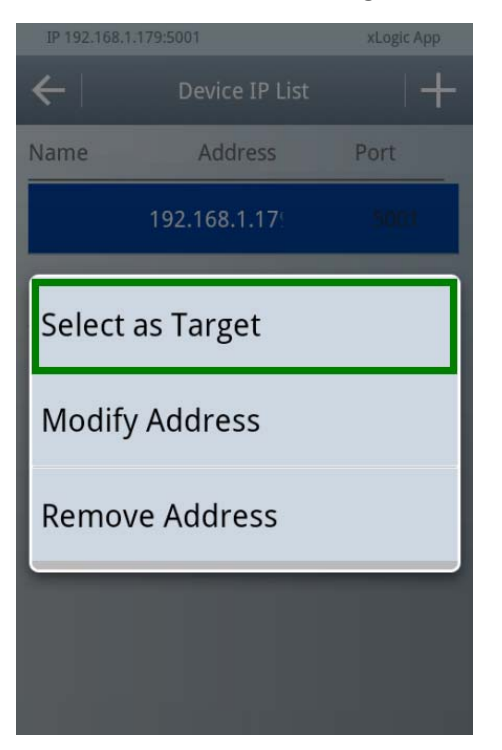

- 3. Save button to save the changes.
- 4. Back to former menu.

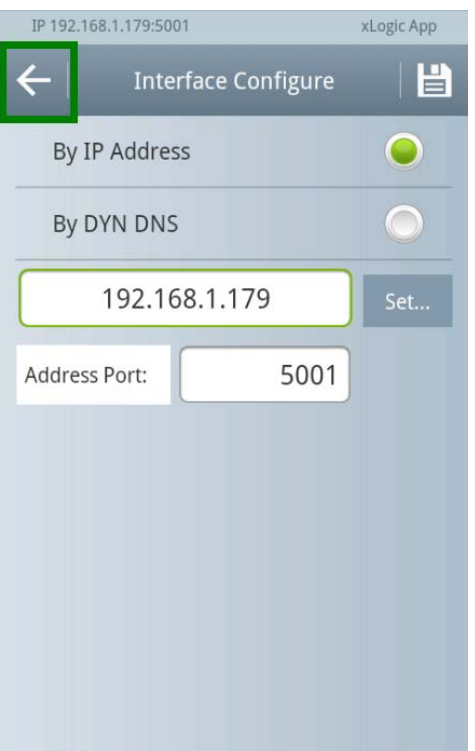

Note: xLogic App is work as client, so the Ethernet CPU or Ethernet expansion module must work as server.

Ethernet CPU configuration software print screen as below:

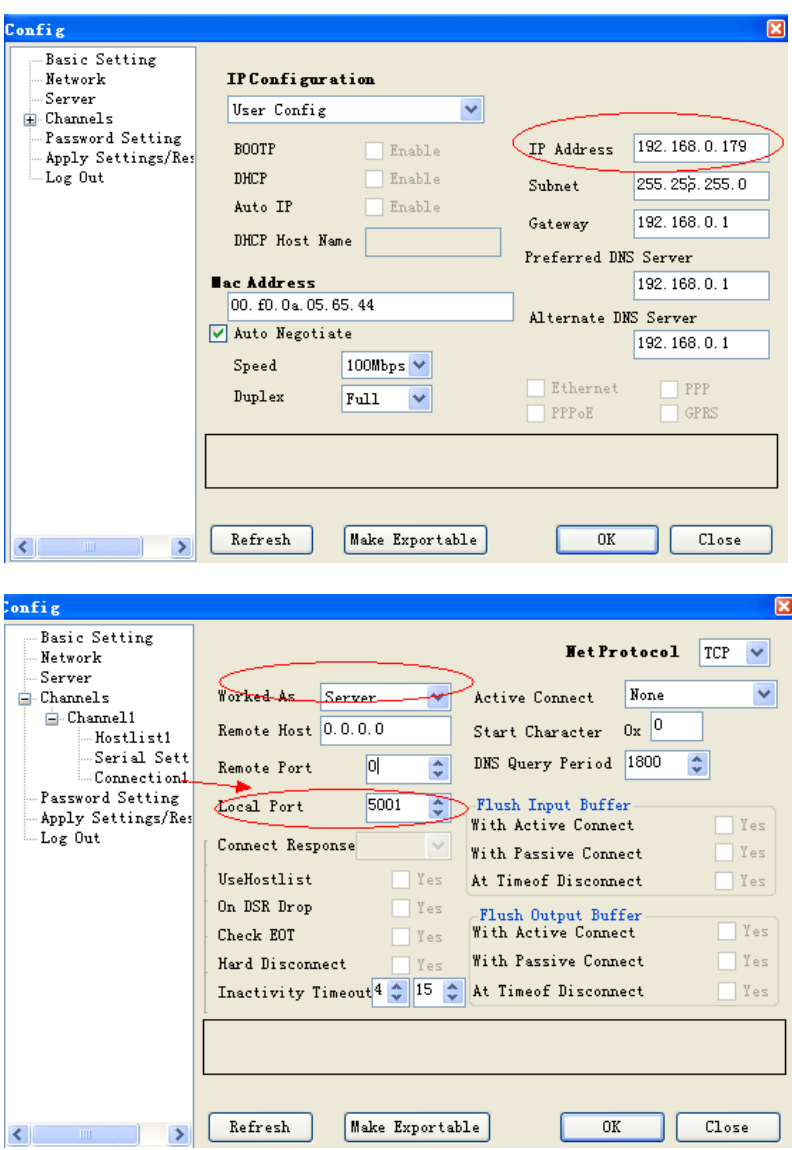

Ethernet expansion module configuration software print screen as below:

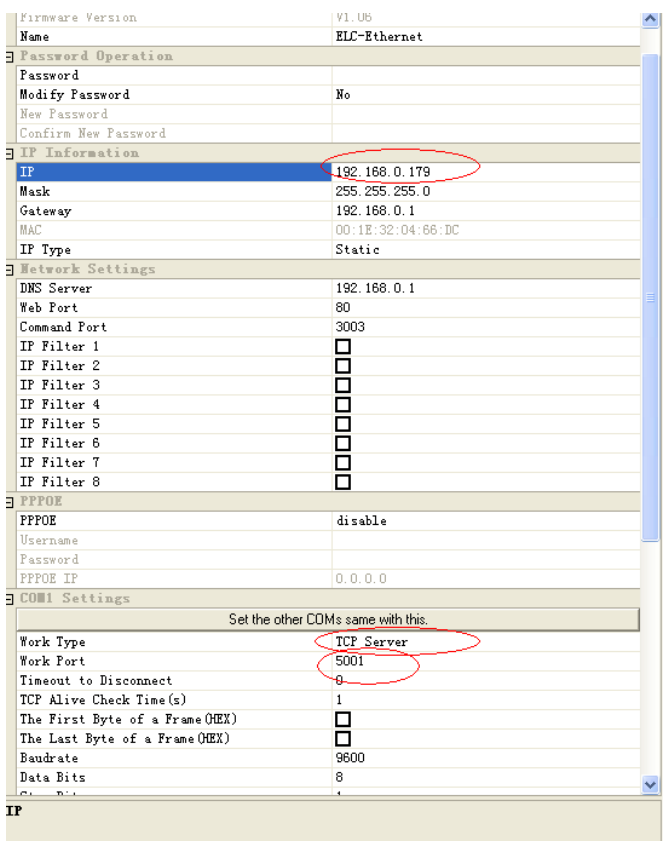

WIFI CPU configuration

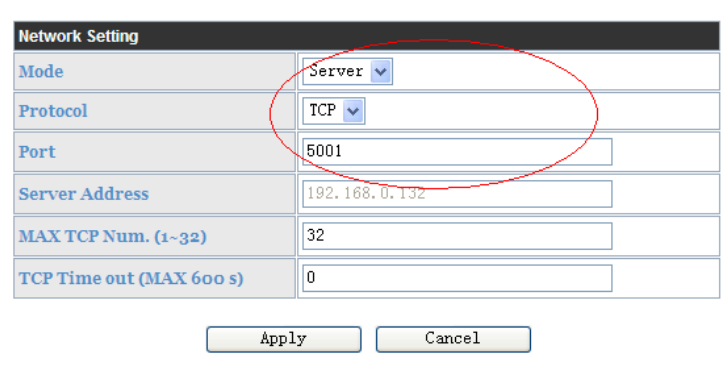

 $=$   $-$ 

 $\overline{a}$ 

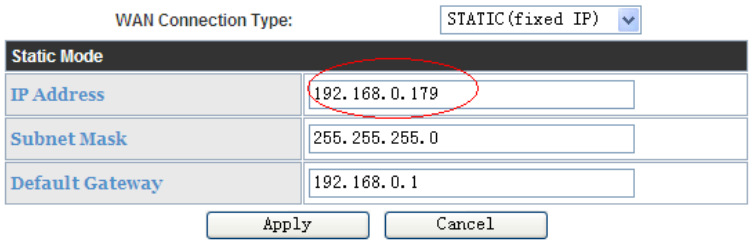

5. Indicator of the selected target device.

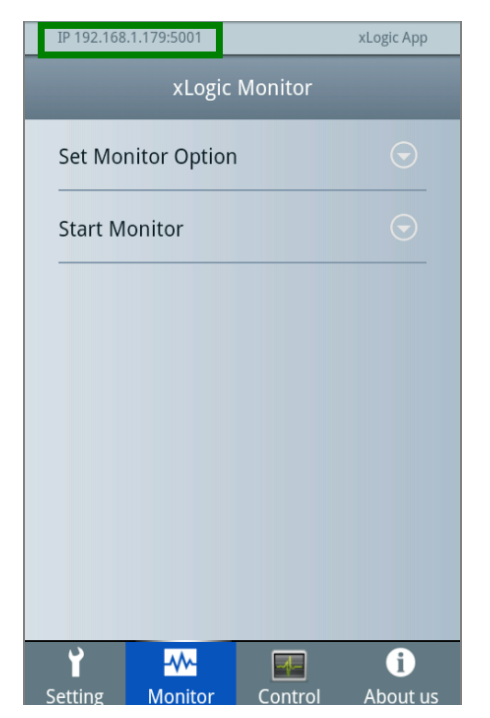

#### **3 Check the connection**

■ The simplest way to check the connection is to read the firmware version of the connected xLogic/x-Messenger.

■ A special configuration in the xLogic/x-Messenger program is not necessary.

#### **Firmware version**

1. Select Menu "Show FW Version".

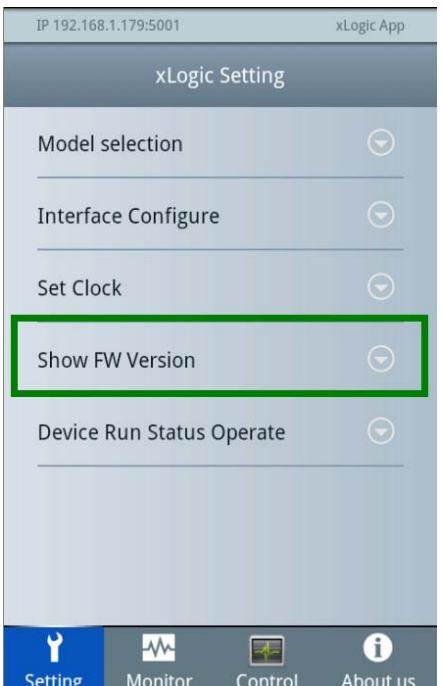

2. Firmware version of the connected xLogic/x-Messenger

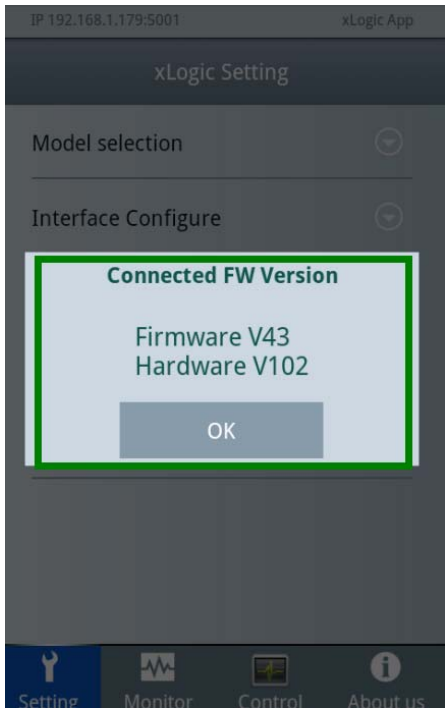

#### **4 Read and Set date and time**

■ A special configuration in the xLogicApp program is not necessary.

#### **Read and Set date and time**

1. Select the menu "Set Clock" in the main menu.

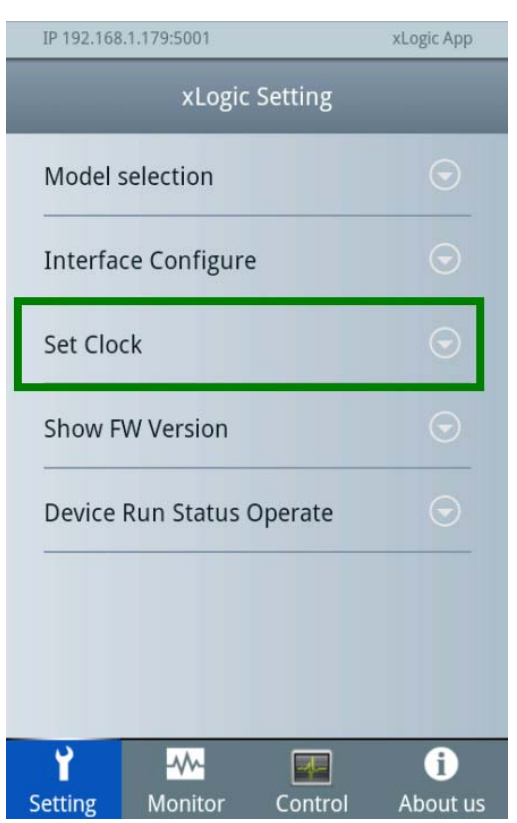

2. Select date or time for manual changes.

3. Button Read to read and show the actual date and time of the connected xLogic/x-M essenger.

4. Button "Current" to get the actual date and time information of your mobile device.

5. Depending on the selection the date or time information is shown and with the buttons  $" + "$  and  $" - "$  you can change date or time manually.

6. Button "Save" to set date and time in xLogic/x-Messenger to the selected values.

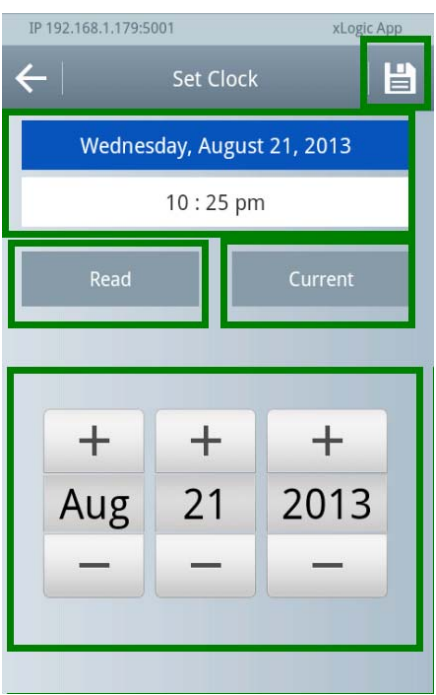

7. Note: Change RUN/STOP mode in xLogic /x-Messenger (xLogic/x-Messenger must be in STOP mode).

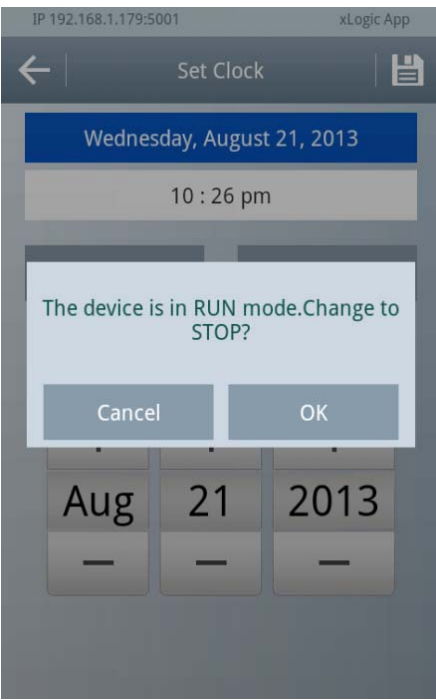

8. Note: Result of the transfer. And click OK to RUN the CPU.

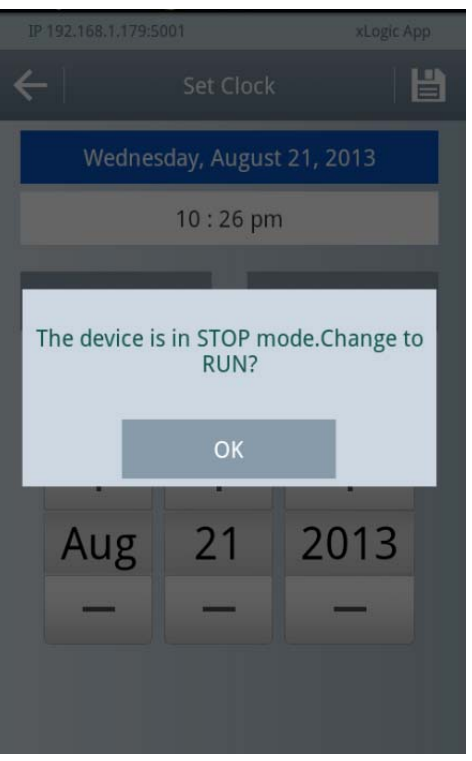

#### **5 Set CPU RUN/STOP**

1. Select the menu "Device Run Status Operate" in the main menu.

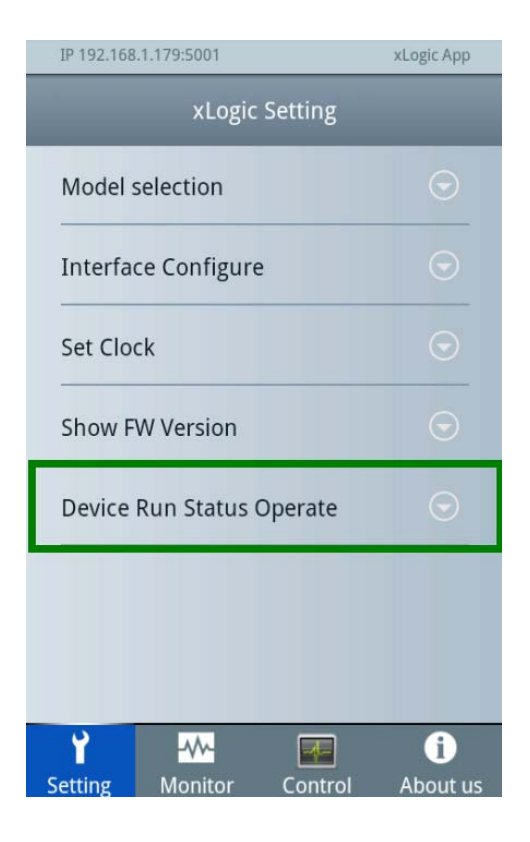

2.Device status: it is the current status of the connected xLogic/x-Messenger.

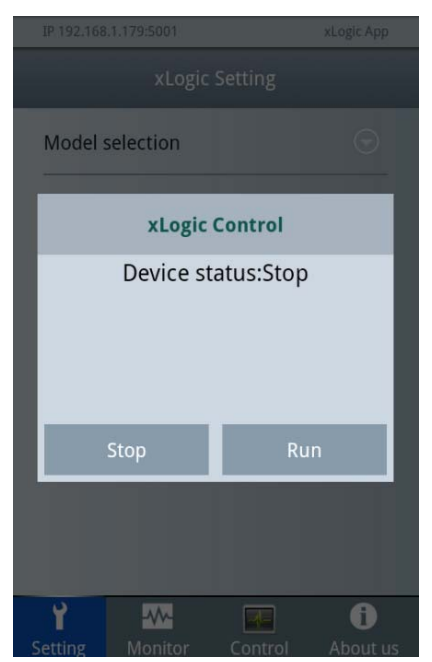

3. Click "Stop" and "Run" button to operate the CPU status.

#### **6 Show status information of the connected xLogic**

- A special configuration in the xLogic/x-Messenger program is not necessary.
- 1. In the main menu select "Set Monitor Option "...

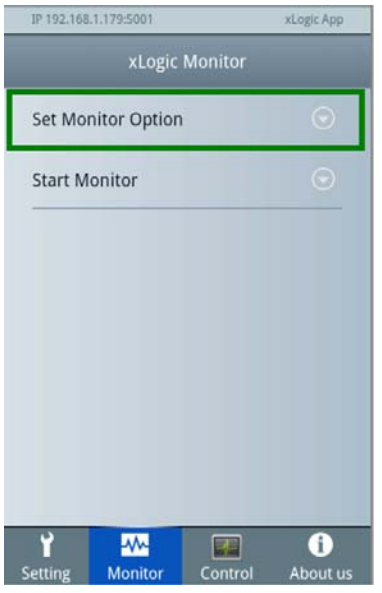

2. Select which type register to monitor.

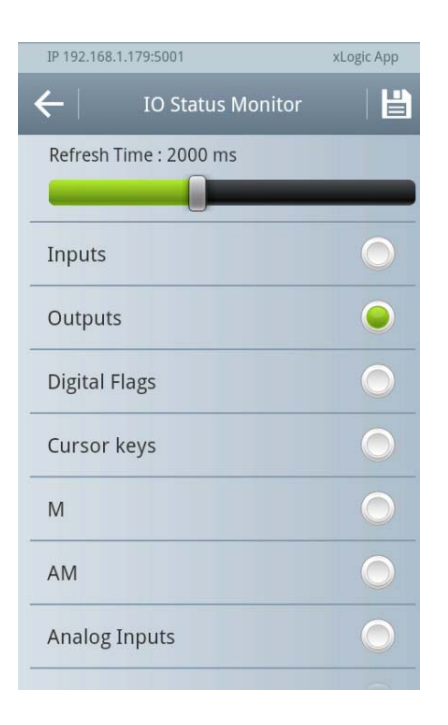

3. Click  $\Box$  enter to show status information and the update time

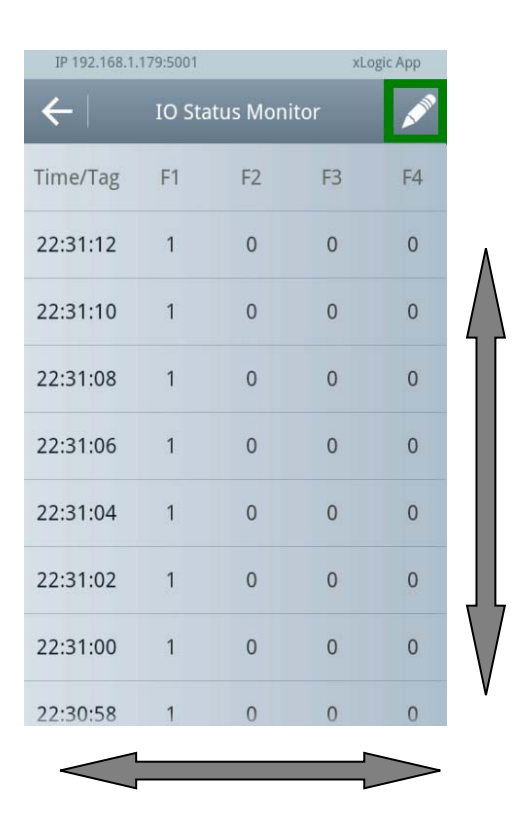

- 4. Scroll to see information outside of the screen.
- 5. Selection of the update time.
- 6. Selection of the status information shown in the status table.
- 7. Button "Save" to confirm the modifications and show the status table.

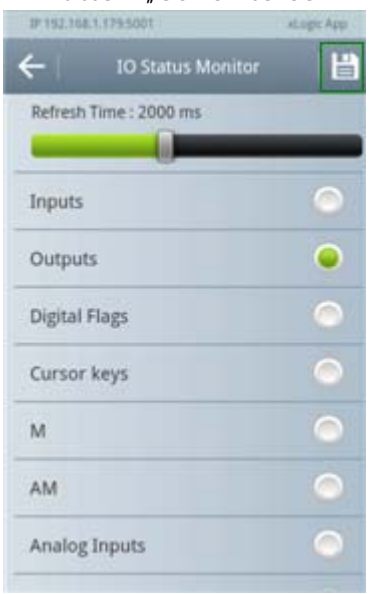

#### There are following items can be monitored

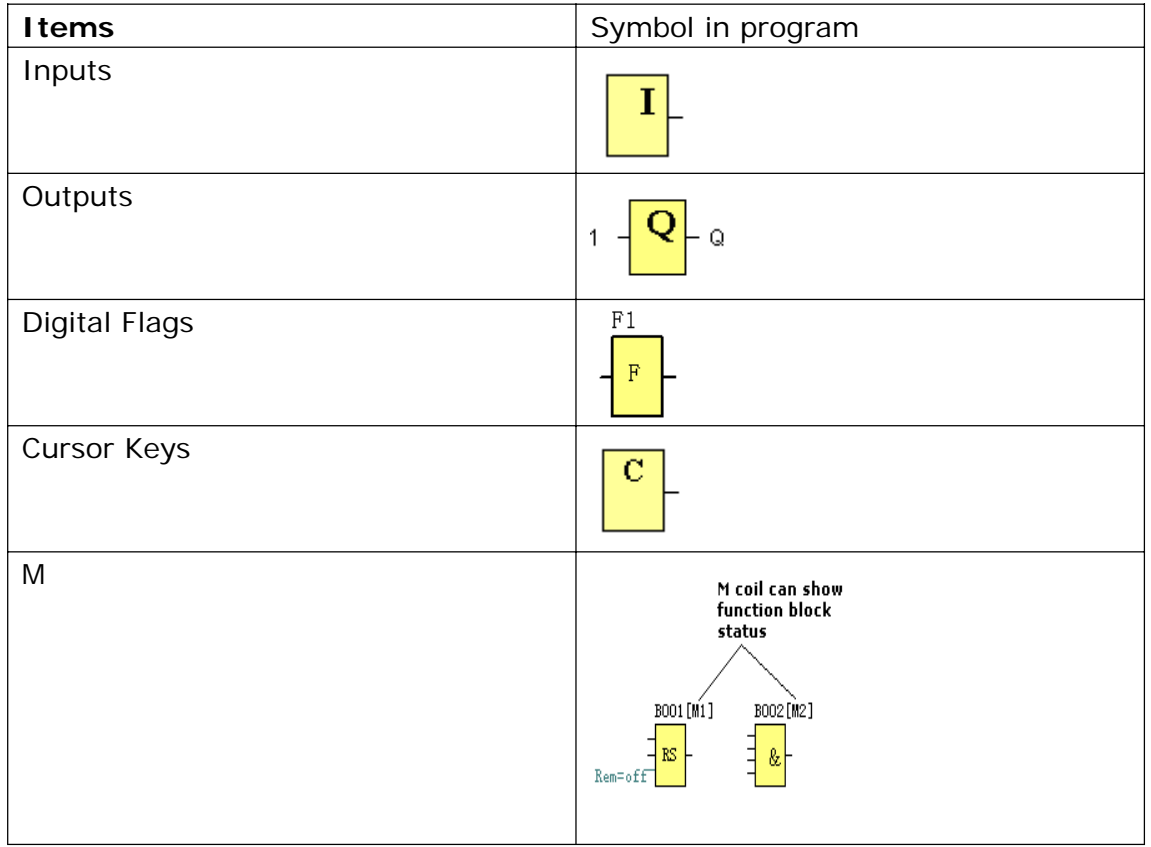

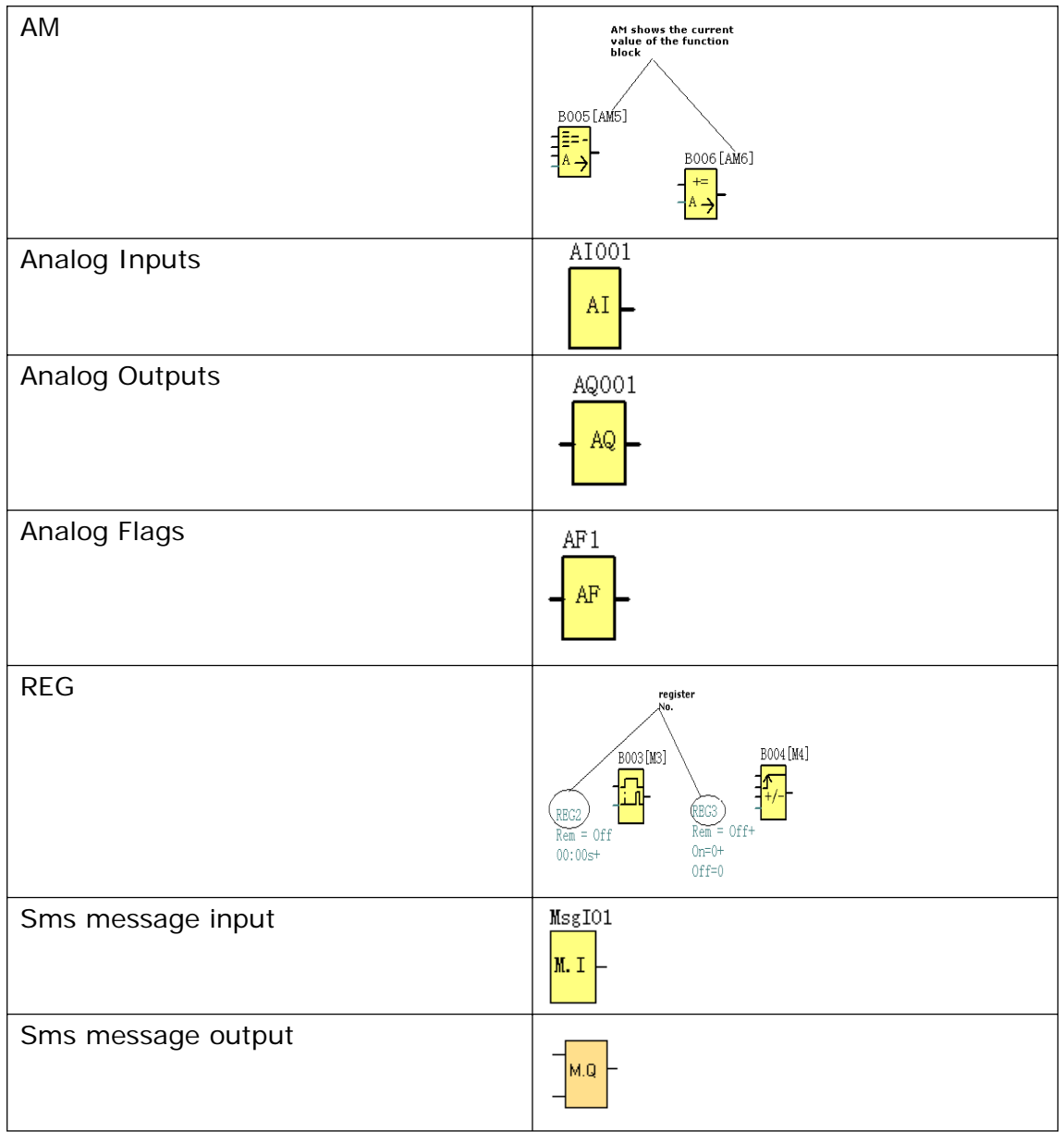

## **7 Control register**

There are five kinds of registers can be controlled.

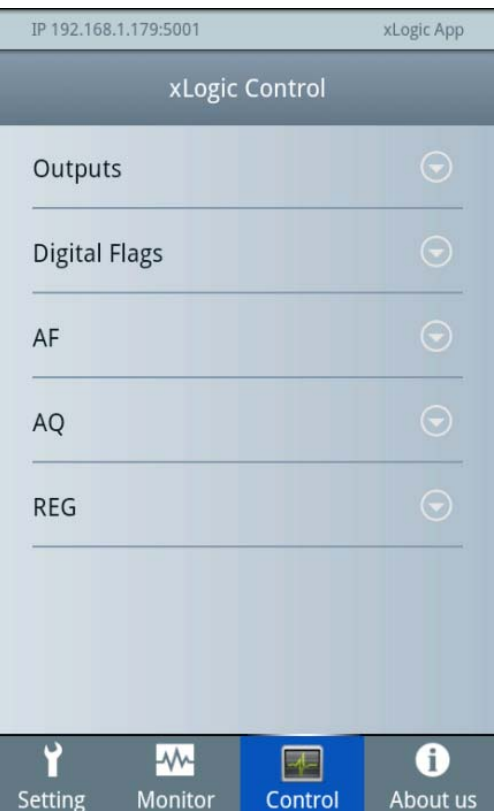

**Bit** type "Output", "Digital Flag" can be switched ON/OFF

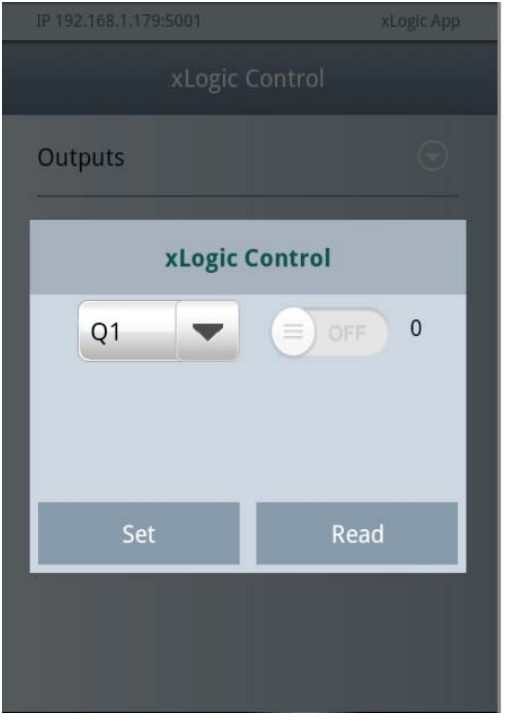

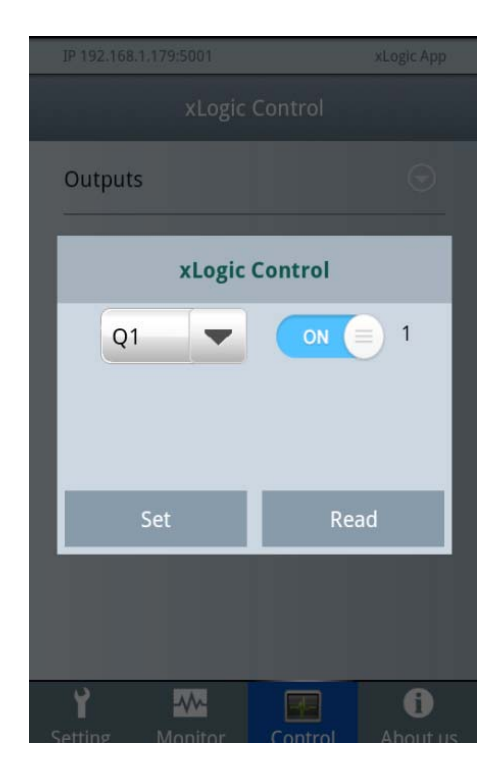

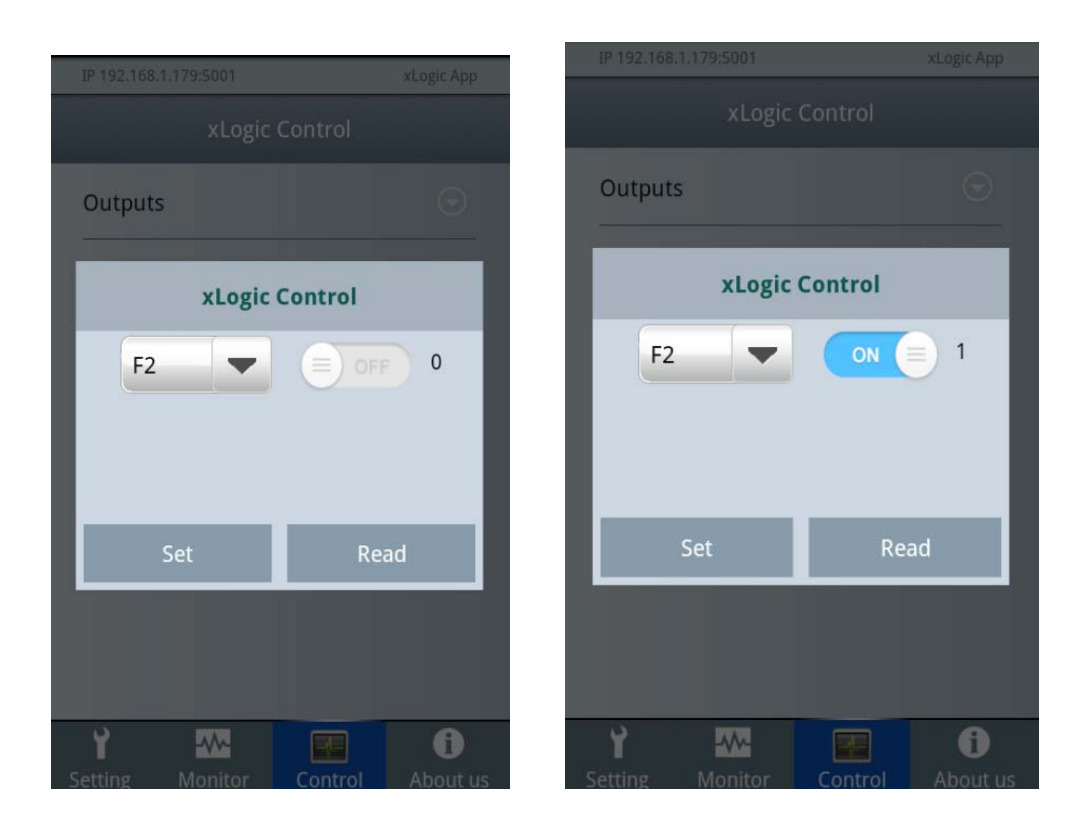

Note:

1. Only one item can be switched ON or OFF, you can select via clicking  $\Box$ 

2. The input pin of output and the flag must be keep no connection in the program, otherwise it cannot be switched on/off via clicking the switch. For example, at below program, the F1,Q1,Q2 can be controlled, but the Q12 and the F2 cannot be switched ON/OFF directly in the xLogic App anymore, because they are separately controlled by the Q1, and B013 in the program.

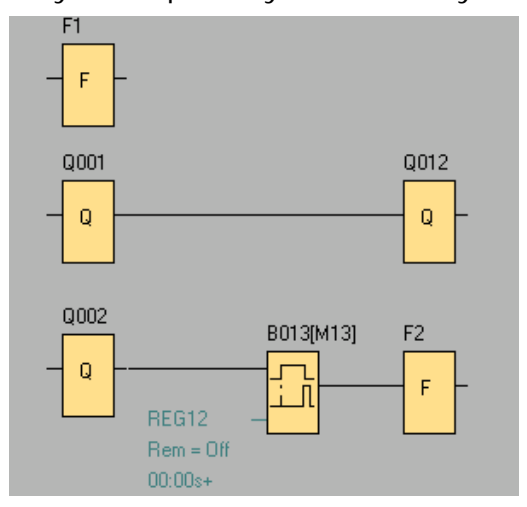

**Word** type registers value can be changed by xLogic App.

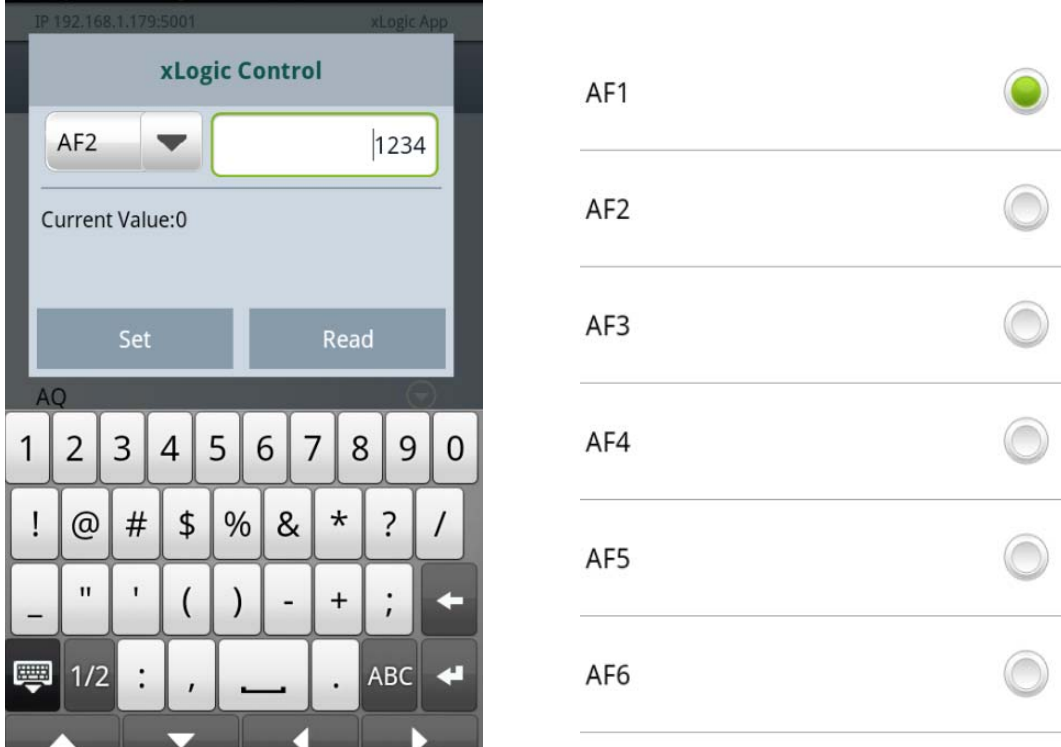

They are AF, AQ,REG

You can select one AF from the table,and click "Set" button, after set successfully, xLogic App will read the value and display on the "Current value"

Set AQ value

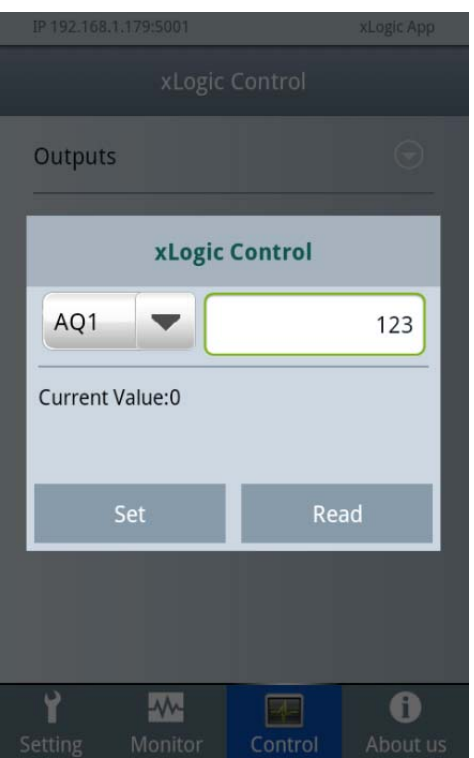

You can select one AQ from the table,and click "Set" button, after set successfully, xLogic App will read the value and display on the "Current value"

#### xLogic Control REG1  $\overline{\phantom{0}}$ 500 Current Value: 500 Read 5  $\overline{3}$  $\sqrt{6}$  $\,8\,$  $\mathbf{1}$  $\overline{2}$  $|4$  $\overline{9}$  $\mathsf{O}\xspace$  $\overline{7}$  $%8$  $\star$  $\overline{\cdot}$  $\circ$  #  $$\mathfrak{F}$$  $\mathop{!}\nolimits$  $\sqrt{\phantom{a}}$  $\mathbf{H}$  $\bar{\phantom{a}}$ (  $\, )$  $\begin{array}{c} + \end{array}$  $\colon$  $\overline{\phantom{a}}$ 要  $1/2$  $\vdots$ ABC  $\ddot{\phantom{1}}$ r

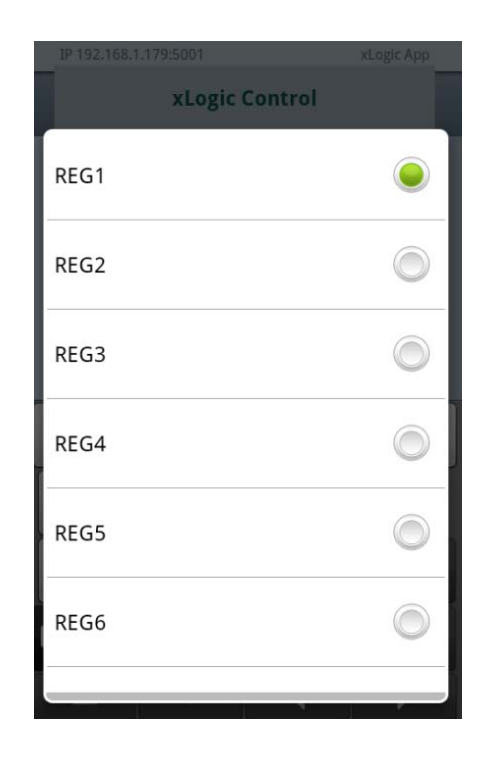

#### **Set REG value**

You can select one REG from the table,and click "Set" button, after set successfully, xLogic App will read the value and display on the "Current value"

#### **Note:**

1. Only one register value can be changed you can select via clicking  $\Box$ 

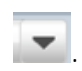

3. The input pin of AQ and the AF must be keep no connection in the program, otherwise its value cannot be changed. For example, at below program, the AF1,AQ12,AQ1,AQ2 can be controlled, but the AF3,AF4,AQ11 and AF2 cannot be changed directly in the xLogic App anymore, because they are separately controlled by the AF1, AQ12,B014 and B015 in the program.

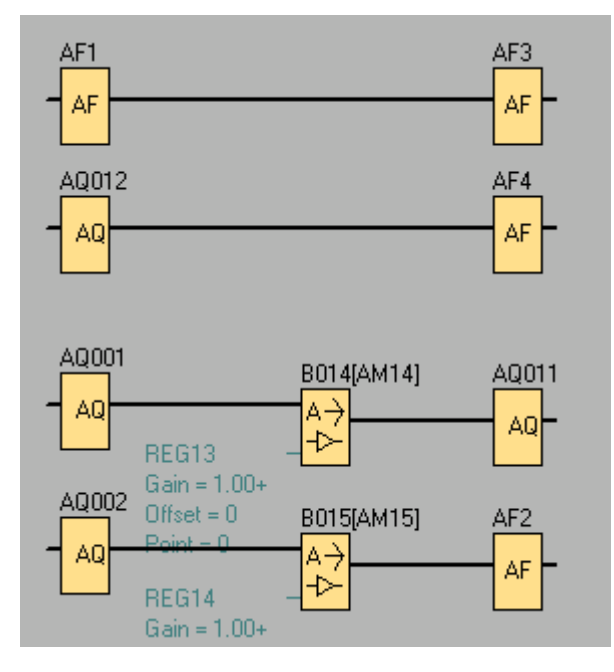

4.The REG value is the current value of blocks, for example

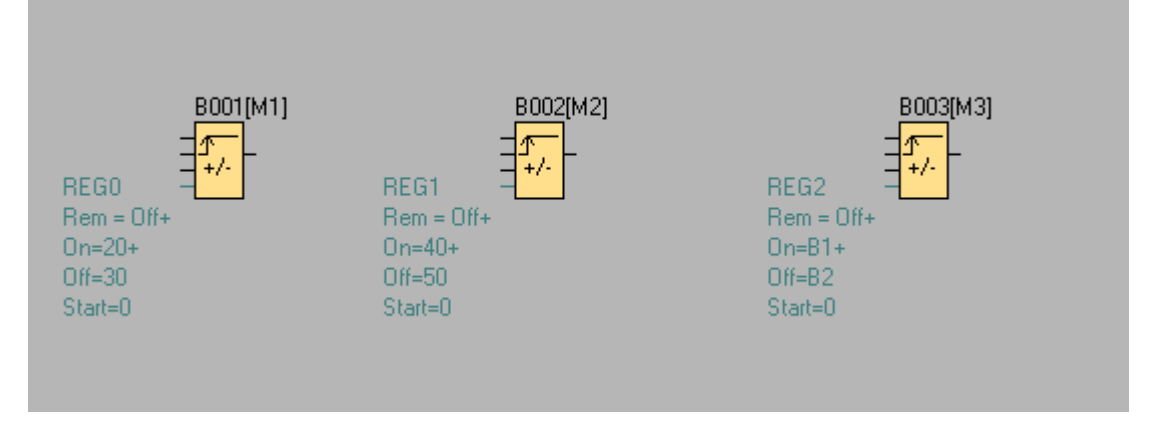

If you change the REG0 value, the ON/OFF threshold of B001 cannot be changed; if you change the REG1 value, the ON/OFF threshold of B002 also cannot be

changed; But, because we have used the reference function for B003, The ON threshold is equal to B001 current value, and the OFF threshold is equal to B002 current value, so when you changed the REG0 and REG1 value, the ON and OFF threshold of B003 can be changed indirectly.

So if you want to change the set point value of some blocks, you can try to reference the "Up/Down counters" in the dialog box of the relative function blocks.